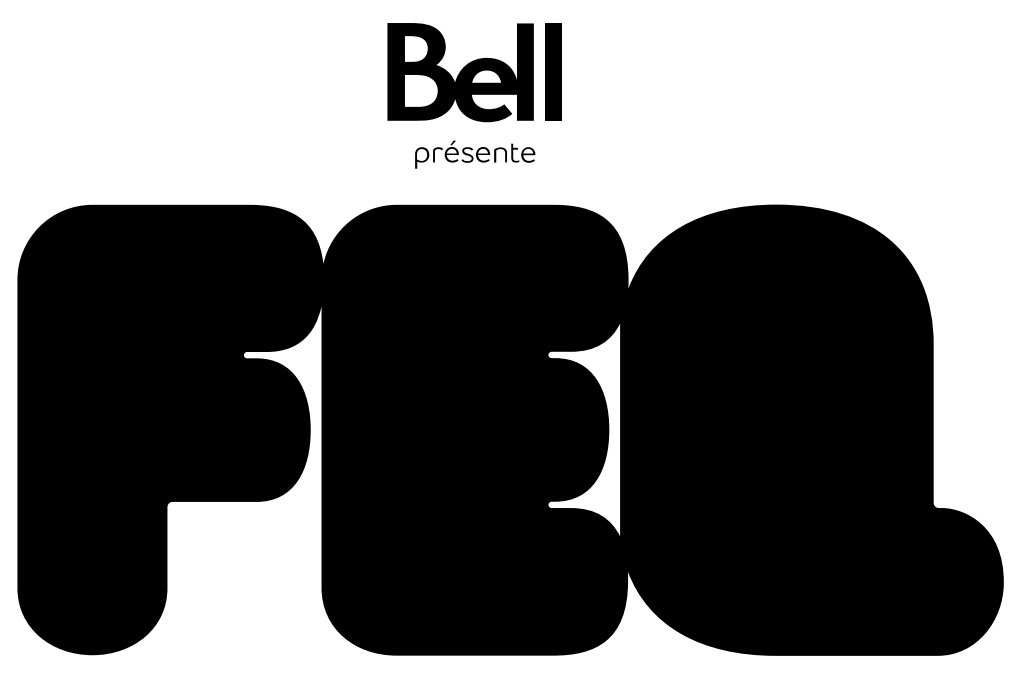

UNE COLLABORATION

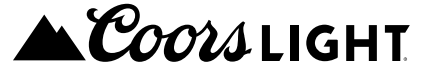

# **CLIENT ACCOUNT USER GUIDE**

## **MOBILE TICKETS HOLDERS FRONT STAGE ZONES, BELL SIGNATURE ZONE, JARDIN AIR CANADA AND OTHERS.**

#### **01 - Connection**

**Gold & Silver Front Stage Zones, Bell Signature Zone, Jardin Air Canada and other sections must present a mobile ticket to access FEQ sites.**

These tickets are available through a client account. A link to create or log in to your account is **sent to buyers by email.**

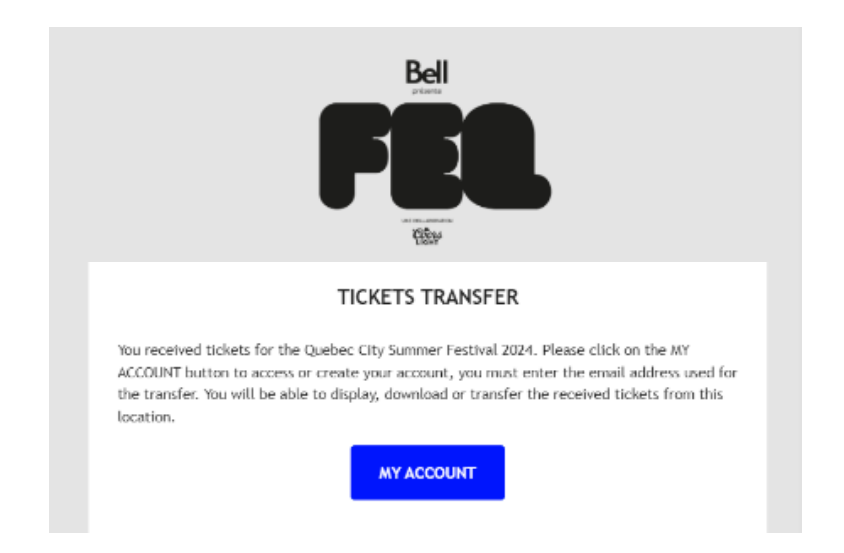

**To retrieve your tickets, click on MY ACCOUNT and choose one of the following options :**

- **Log into an existing account**
	- **Enter the email address used for the purchase.**
	- **Enter your password.**
	- **Click on LOGIN.**
- **Create an account by clicking on CREATE ACCOUNT. Go straight to step 2.**

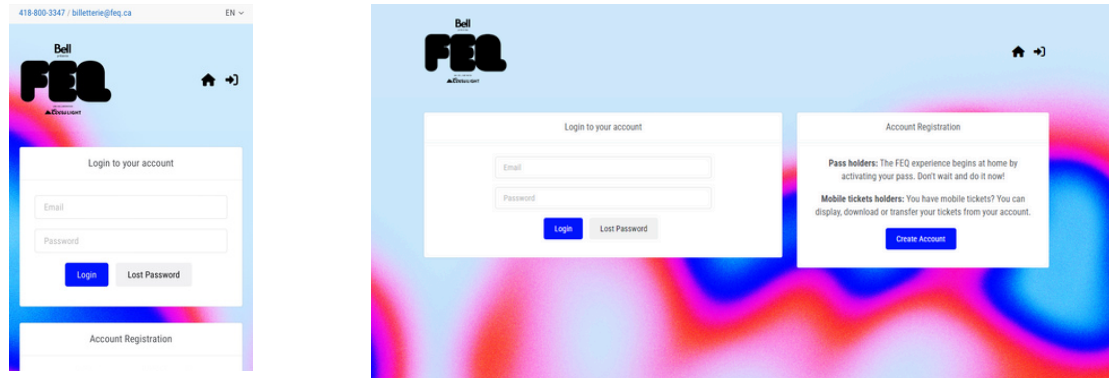

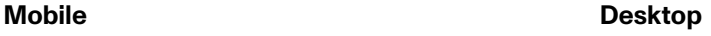

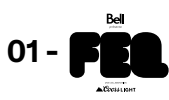

#### **Lost password**

**Enter the email address used for the account creation and click on RECOVER ACCOUNT.**

**An email will be sent to update your password.**

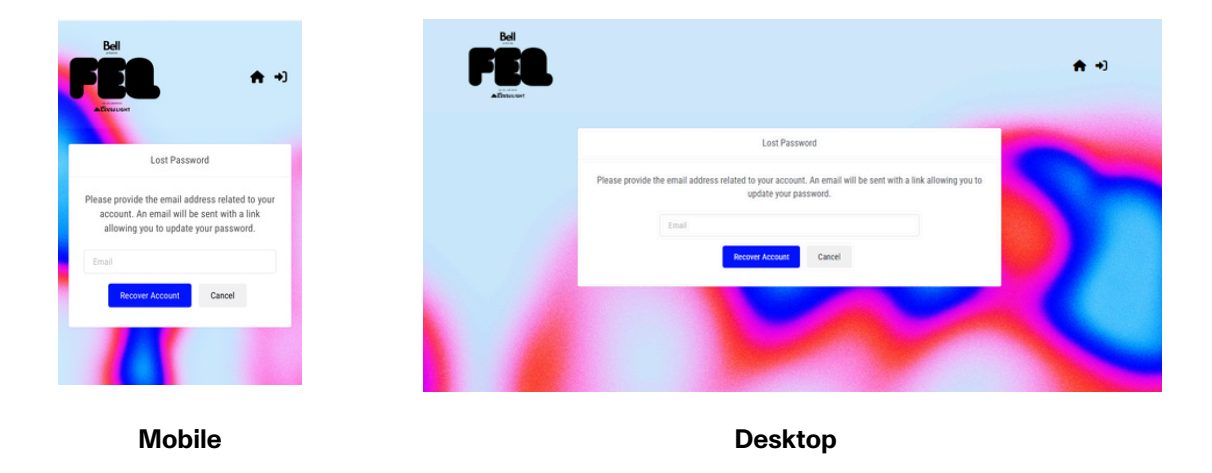

## **02 - Registration**

**If you already have an existing account? Go to step 3.**

**Enter your personal information in each field. It is important to use the email address used for the purchase.**

**Finalize your registration by clicking on CREATE MY ACCOUNT.**

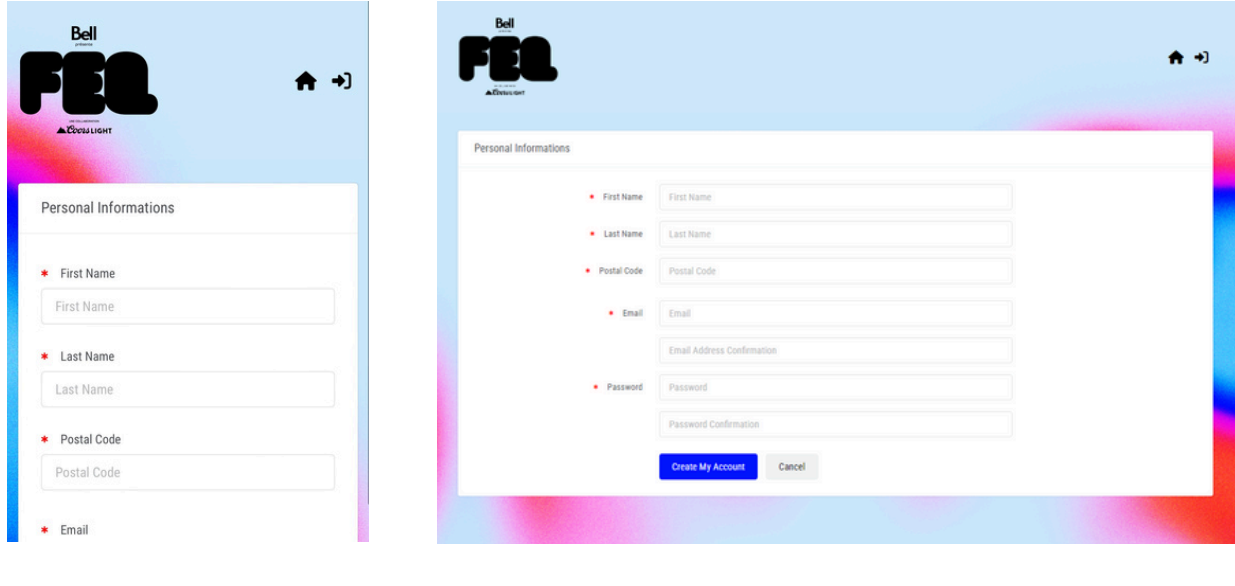

**Mobile Desktop**

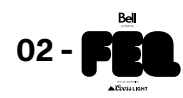

## **03 - Mobile tickets**

#### **Click on DISPLAY MY MOBILE TICKETS.**

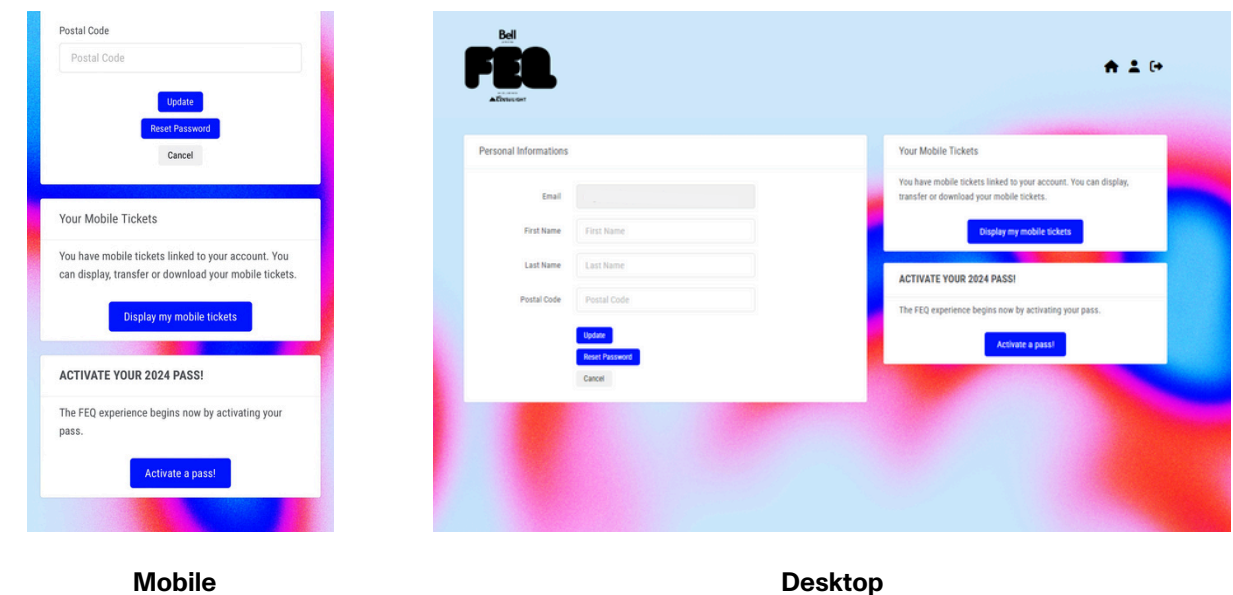

**Each of your mobile tickets has a QR code that will be scanned on site at the Festival.**

**To transfer a ticket to another person, click on TRANSFER located under the QR code.**

**IMPORTANT! A ticket CANNOT BE TRANSFERRED if it was opened in a third-party app such as Apple Cards and Google Wallet.**

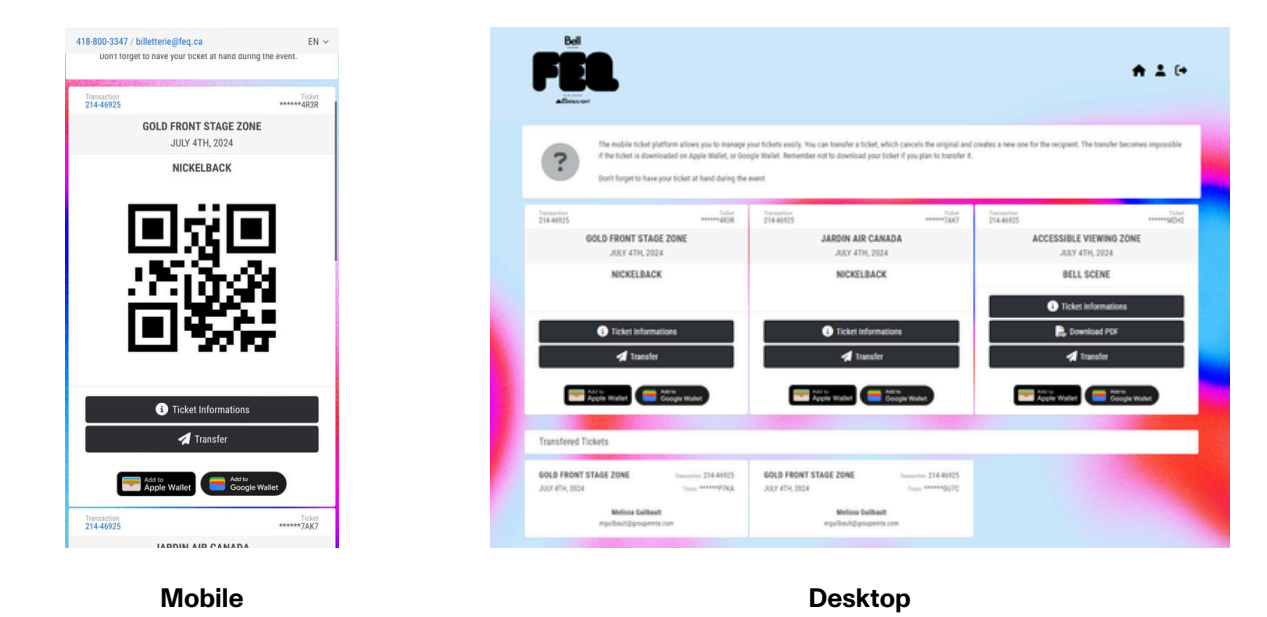

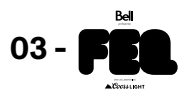

#### **04 - Mobile transfer**

**Enter all information about the person you want to transfer your ticket to.**

**Select the mobile ticket you want to transfer, and press TRANSFER.**

**The person will receive an email notifying them. They will have to create an account to retrieve the ticket.**

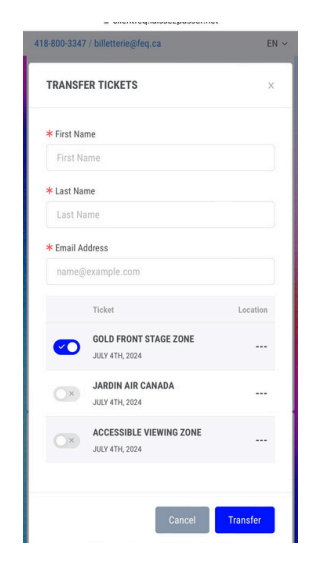

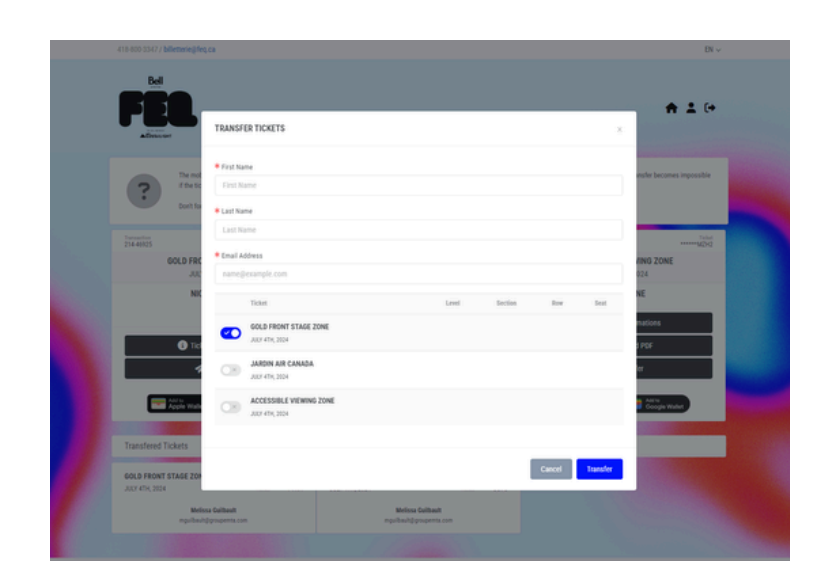

**Mobile Desktop**

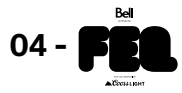